# Scheda Ethernet 8 relè

Prezzo: 70.90 €

Tasse: 15.60 €

Prezzo totale (con tasse): 86.50 €

### SOSTITUITO CON PRODOTTO 7300-ETH008

Scheda con interfaccia Ethernet in grado di attivare o disattivare fino a 8 relè. Può essere controllata tramite LAN (Local Area Network) o attraverso Internet (webpage). La scheda viene fornita già montata e collaudata. Dispone di 8 uscite a relè N.O. e N.C. (24 Vdc o 250 Vac / 16 A) con relativo LED di stato. Alimentazione: 12 Vdc-500 mA, dimensioni: 143 mm (lunghezza) x 85 mm (larghezza) x 20 mm (altezza). Temperatura di funzionamento: da -40°C  $a + 70^{\circ}$ C.

#### ACCESSO DA INTERNET

La scheda può essere controllata anche tramite internet sfruttando un router a banda larga. Per accedere alla scheda da internet sarà necessario aprire la porta di comunicazione impostata per consentire le connessioni TCP in ingresso. Bisogna fare attenzione a non aprire qualsiasi altra porta. Siccome esistono una grande varietà di router, non siamo in grado di dare i dettagli per tutti. Se avete dei dubbi chiedete assistenza all'amministratore di sistema. Di seguito viene illustrato come aprire una porta su un router Netgear DG834.

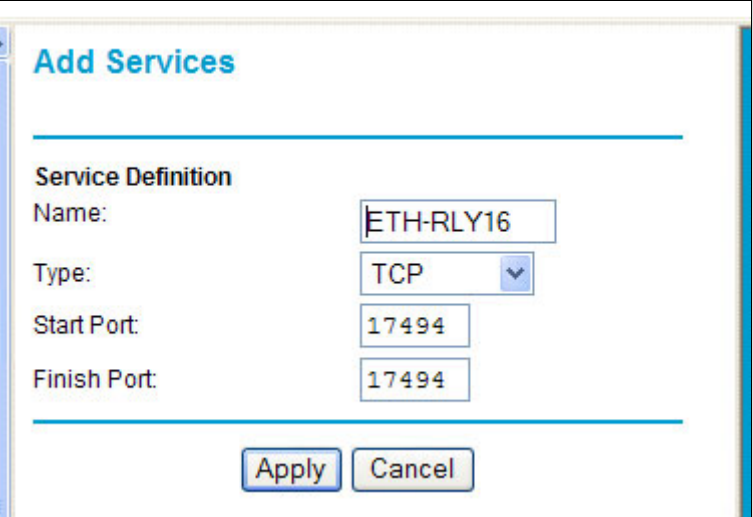

Dopo il login alla tua pagina di configurazione del router, la prima cosa da fare è creare un nuovo servizio. Fare clic sul menu "Servizi" quindi "Add Custom Service". Immettere un nome per il servizio, selezionare TCP e immettere l'indirizzo della porta iniziale e finale. Fare clic su "Applica".

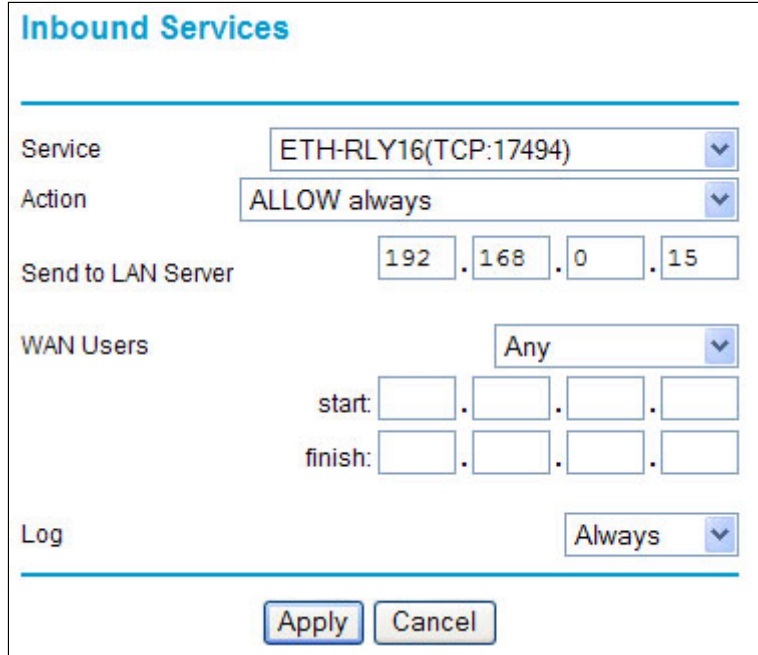

Ora vai al menu "Regole Firewall" e clicca"Aggiungi" nella sezione servizi in ingresso. Selezionare il servizio ETH-RLY16 e Consenti sempre. L'indirizzo IP "Send to LAN Server" è l'indirizzo IP della scheda ETH-RLY16, 192.168.0.15 nell'esempio precedente, ma verificare ciò che è sulla vostra rete. Fare clic su "Applica" e questo è tutto. ETH-RLY16 è ora accessibile tramite internet. Prima di chiudere la pagina di setup del Router, accedi al menu "Router Status" e annota l'indirizzo IP della porta ADSL pubblica. Questo è l'indirizzo IP per l'accesso da internet.

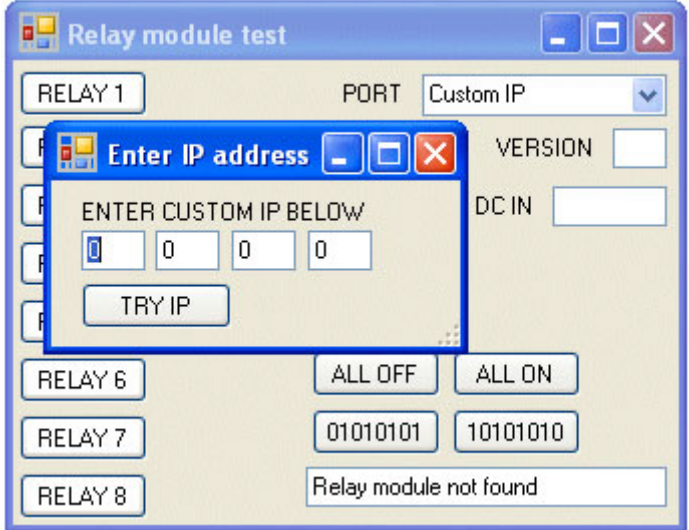

Per fare un test è necessario un computer dotato di una connessione Internet e non connesso alla stessa rete della scheda ETH-RLY16. Effettua il download ed esegui il programma di test sotto riportato e seleziona l'indirizzo IP impostato. Nella finestra di pop-up inserisci l'indirizzo IP per l'accesso da internet. Fai click su "Try IP" e ti connetterai all'interfaccia ETH-RLY16 come se tu fossi all'interno della rete.

#### **DIMENSIONI**

## DOCUMENTAZIONE E LINK UTIL I

- http://www.robot-electronics.co.uk/htm/eth\_rly16tech.htm<br>• datasheet dei relè utilizzati RM85
-